# Parent PLUS Loan Application Instructions

These instructions will assist in guiding you through the Parent PLUS Loan application process and show snapshots of various screens that you may encounter while completing your application. **It is not meant to be all inclusive.**

#### Go to studentaid.gov and Log In using your Parent FSA ID and Password\*

\*If you do NOT have an FSA ID and Password, sign up for one prior to logging in. Click on "Create Account" under the Log In prompt at the top of the page. On the next page click on "Get Started". Follow the instructions to complete your FSA ID.

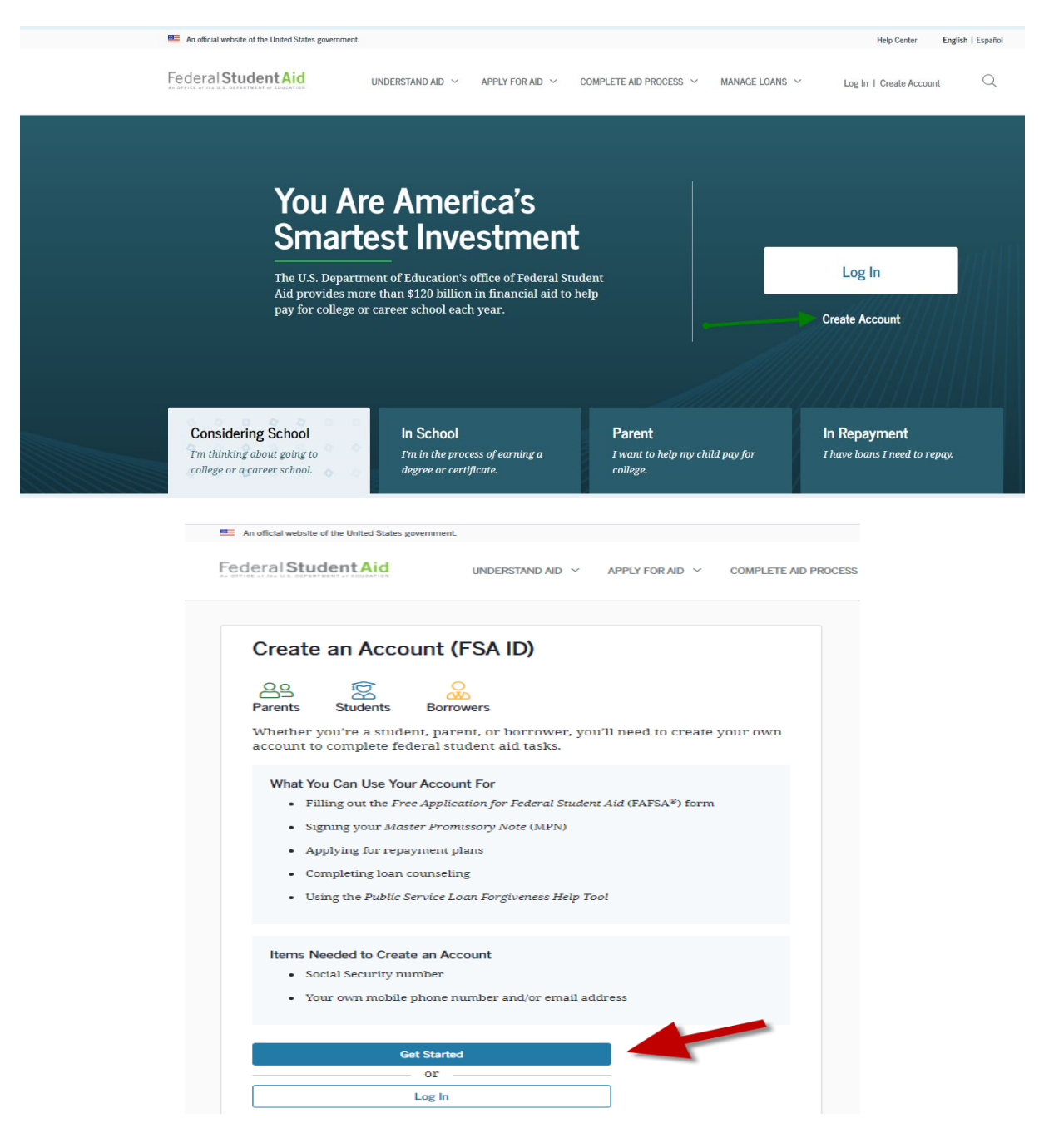

When complete, you will be able to use your newly created FSA ID & Password from this point forward.

# Locate MY CHECKLISTS and click on the dropdown arrow in the "I'M A PARENT section.

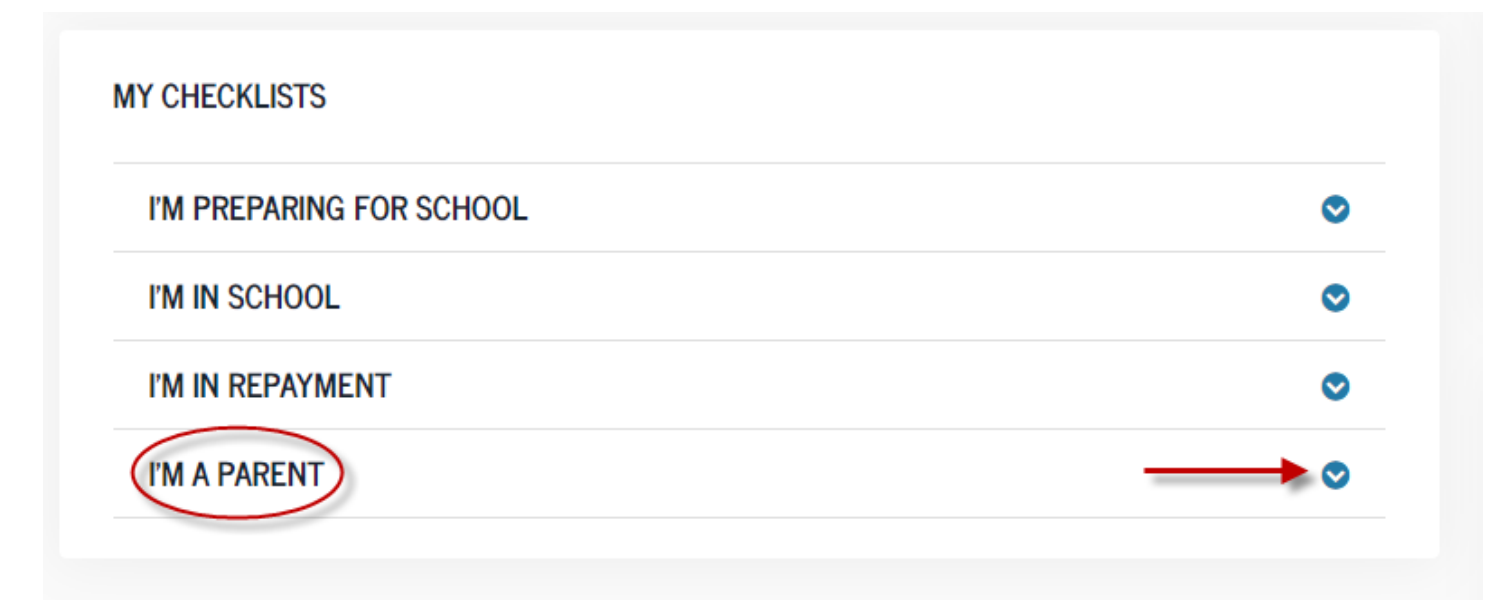

# Select Apply for Parent PLUS Loan

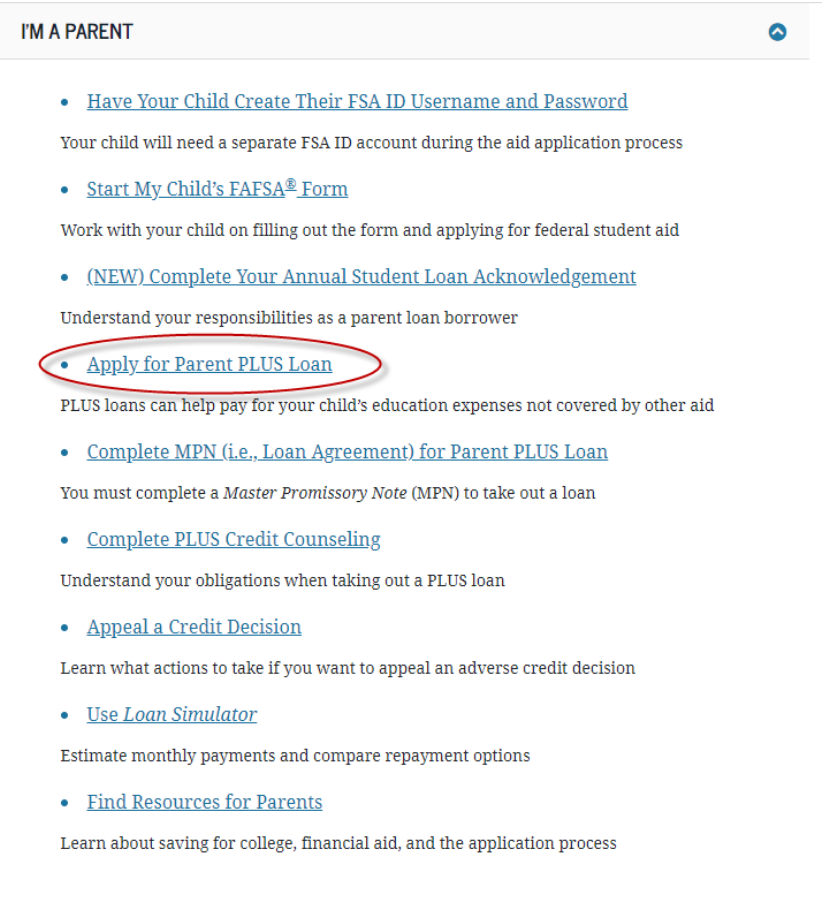

## Read the **BEFORE YOU CONTINUE** statement and then click on **START**

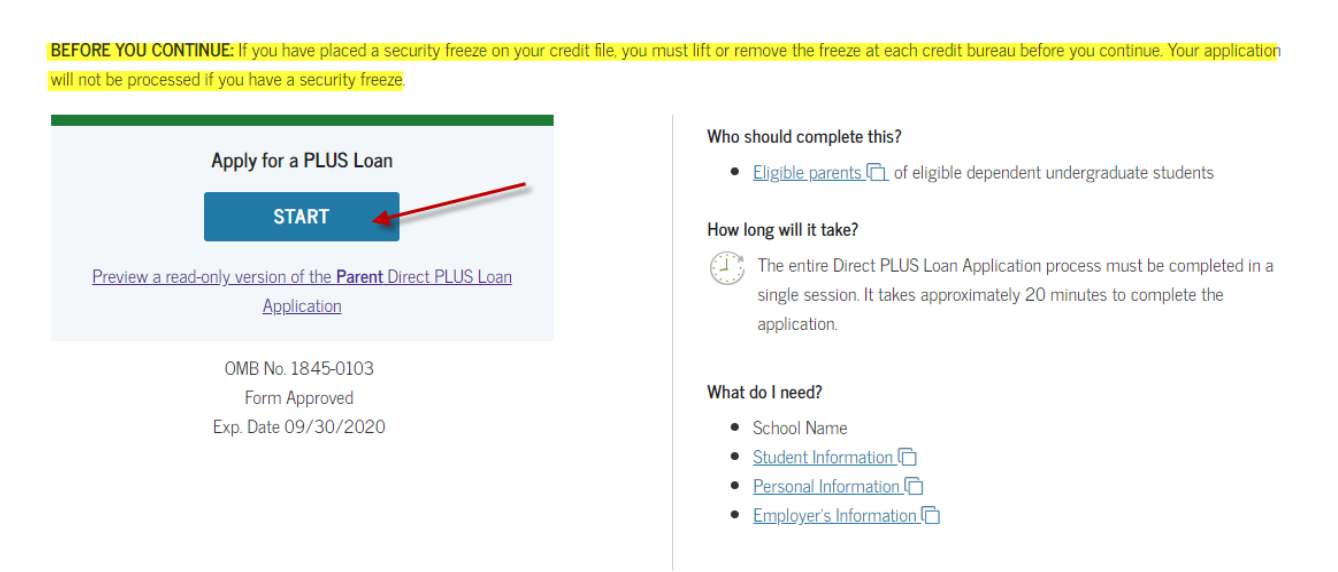

You should now be at the **DIRECT PLUS LOAN APPLICATION** screen. There are 4 steps in this section. As you complete a step, it will automatically take you to the next section.

#### **Section 1 of 4: Loan Information**

#### **a.) Select an award year and enter student information.**

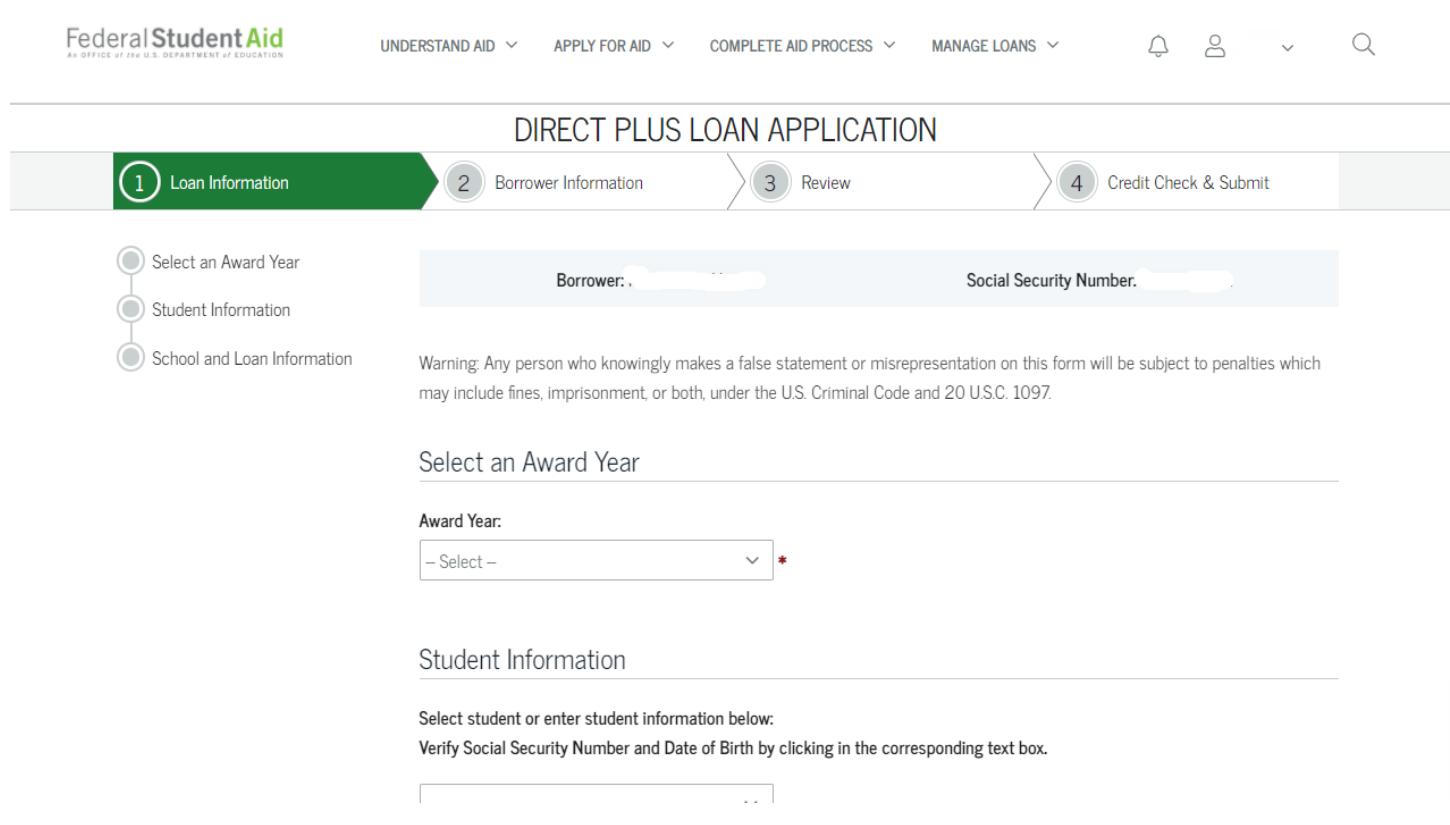

**b.) You will be asked about deferring your payments and how to handle credit balancesyou must check one of the selections.**

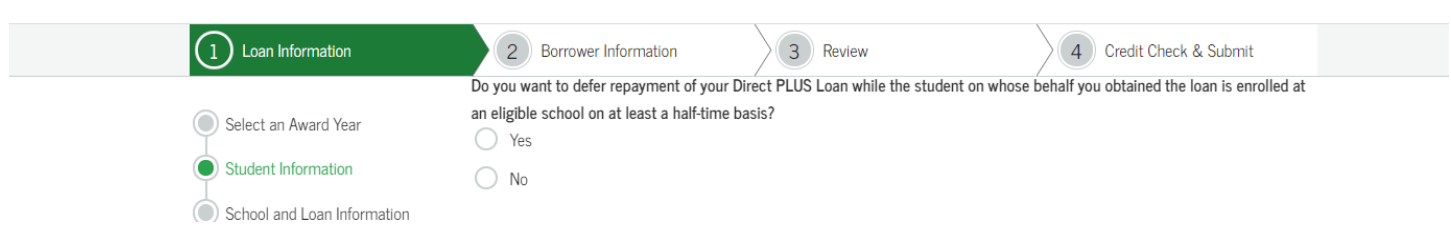

# NOTE: Northwest Iowa Community College's policy is to issue a check to the Parent and not to the student.

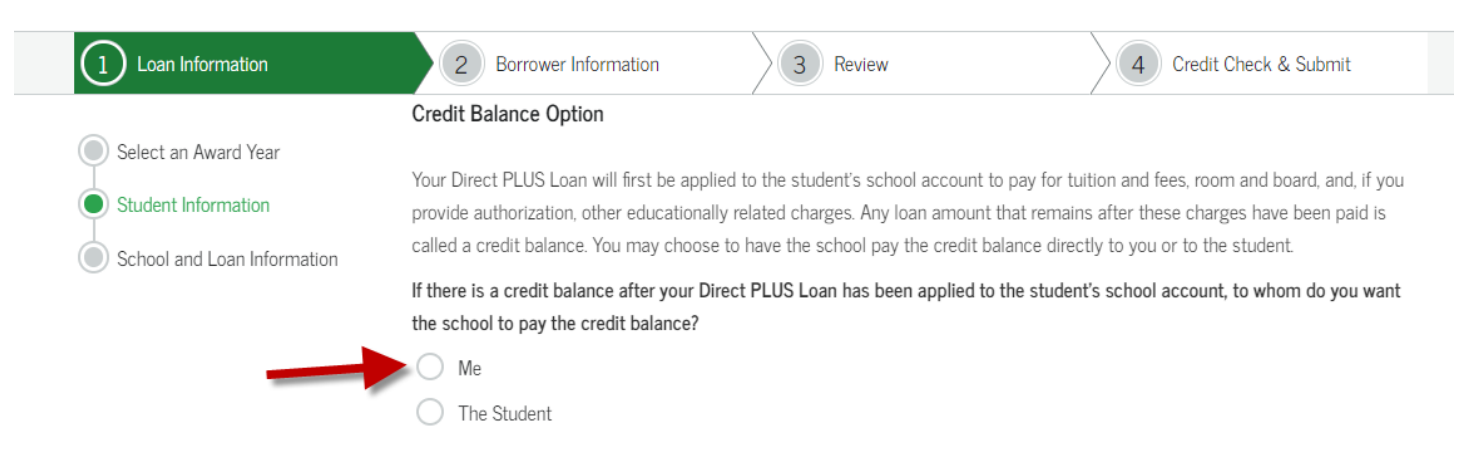

**c.) Select State and College Name** 

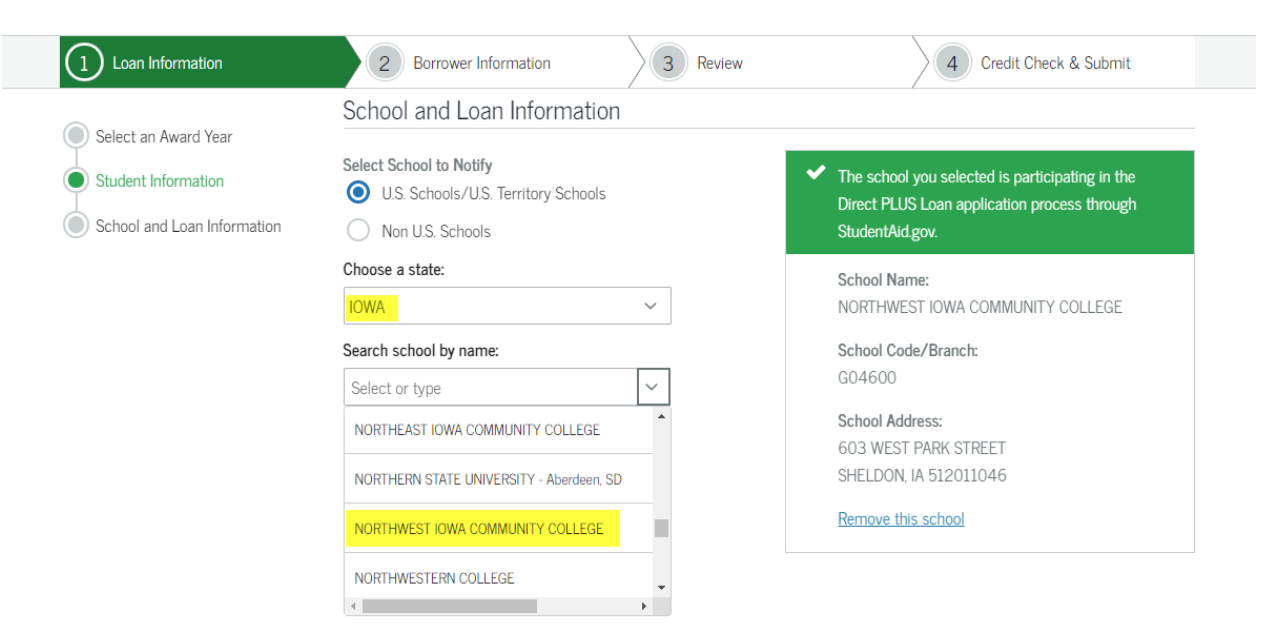

#### **d.) Select to specify the loan amount and put in amount requested**.

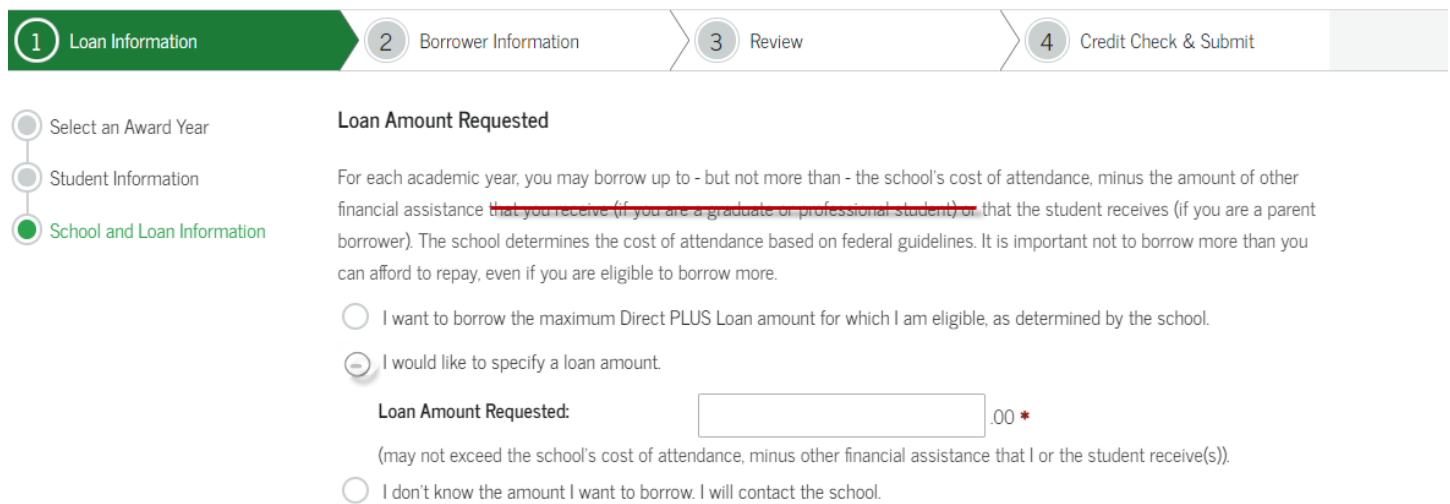

### **e.) Select the Loan Period for which you are requesting the loan, then "Continue"**

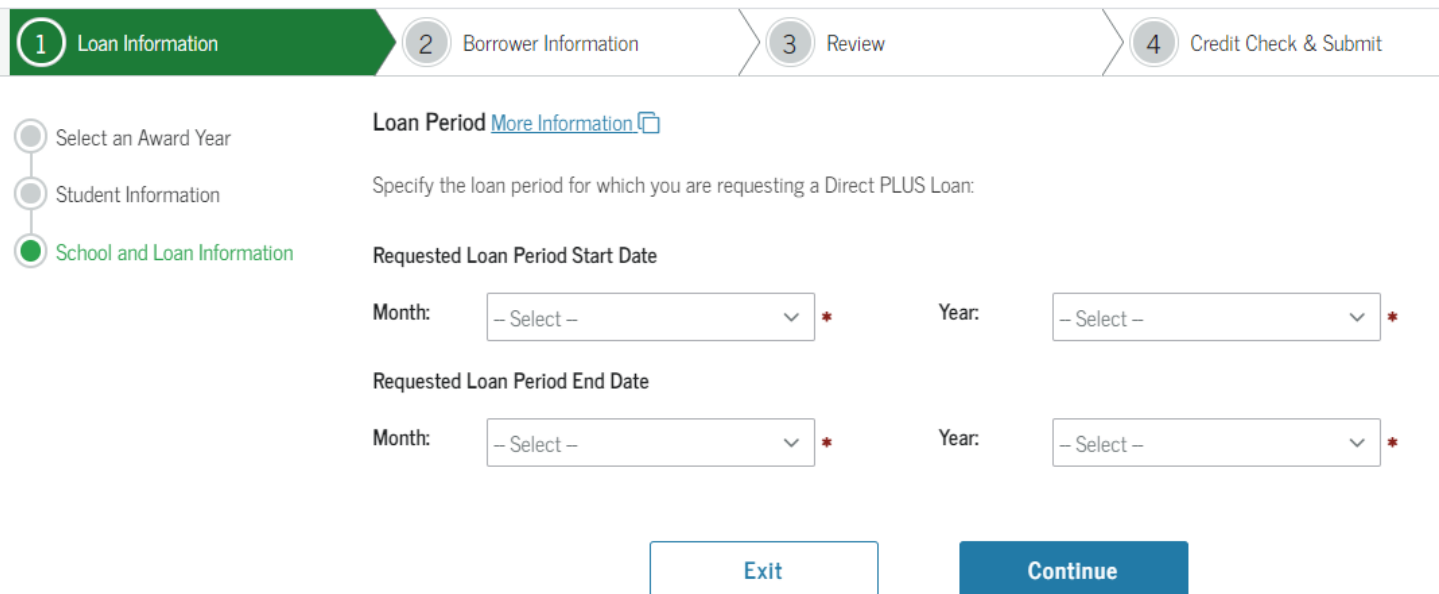

#### **Section 2 of 4: Borrower Information**

**a.) You, the parent, is considered the 'Borrower'. Complete each step as instructed.**

#### **Section 3 of 4: Review**

#### You must check the box verifying information provided is true, correct, and in good faith.

DI certify that (1) the information I have provided on this Direct PLUS Loan Request for Supplemental Information is true, complete, and correct to the best of my knowledge and belief and is made in good faith, and (2) I have read and understood the entire Direct PLUS Loan Request for Supplemental Information, including the Important Notices.

## **Section 4 of 4: Credit Check & Submit**

# You must check the box allowing a Credit Check to be completed. You WILL NOT be able to proceed with the application process without authorizing a Credit Check.

EFor the loan that I am requesting by completing this Direct PLUS Loan Request for Supplemental Information, I authorize the U.S. Department of Education to check my credit history for the purpose of determining my eligibility for the loan(s), and to report information about my loan eligibility to persons and organizations permitted by law to receive that information.

# YOU ARE NOT DONE!

#### **3 other steps must be completed in order to finalize the entire Parent PLUS Loan Process.**

### **Step 1 of 3: Complete MPN (i.e. Loan Agreement) for Parent Plus Loan**

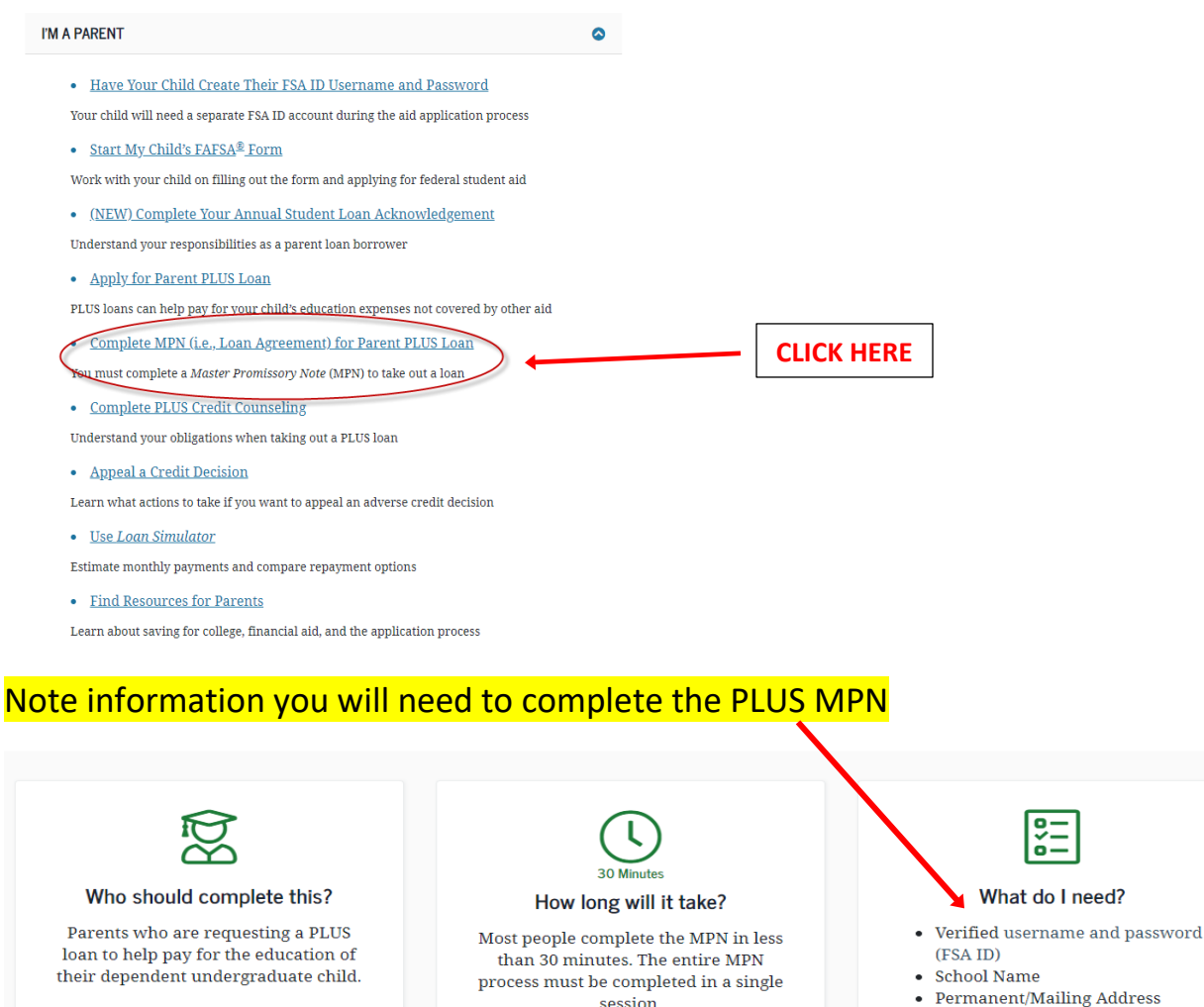

Parents must complete a separate PLUS MPN for each dependent child.

session. • Contact Information • Employer Information • Student Information

• Reference Information

Parents must be logged in with their own account username and password (FSA ID) to submit the PLUS Master Promissory Note.

#### **Make sure you are selecting the correct type of Master Promissory Note and click** *"Start"*

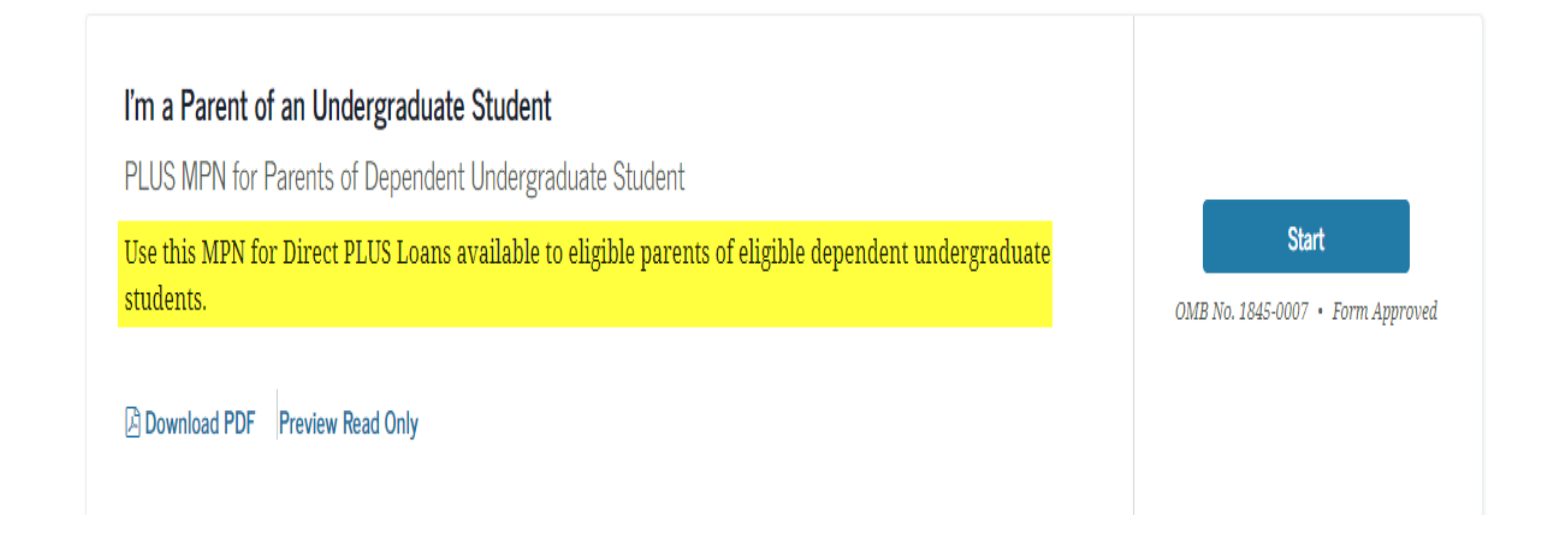

### **Step 2 of 3: Complete Your Annual Student Loan Acknowledgement**

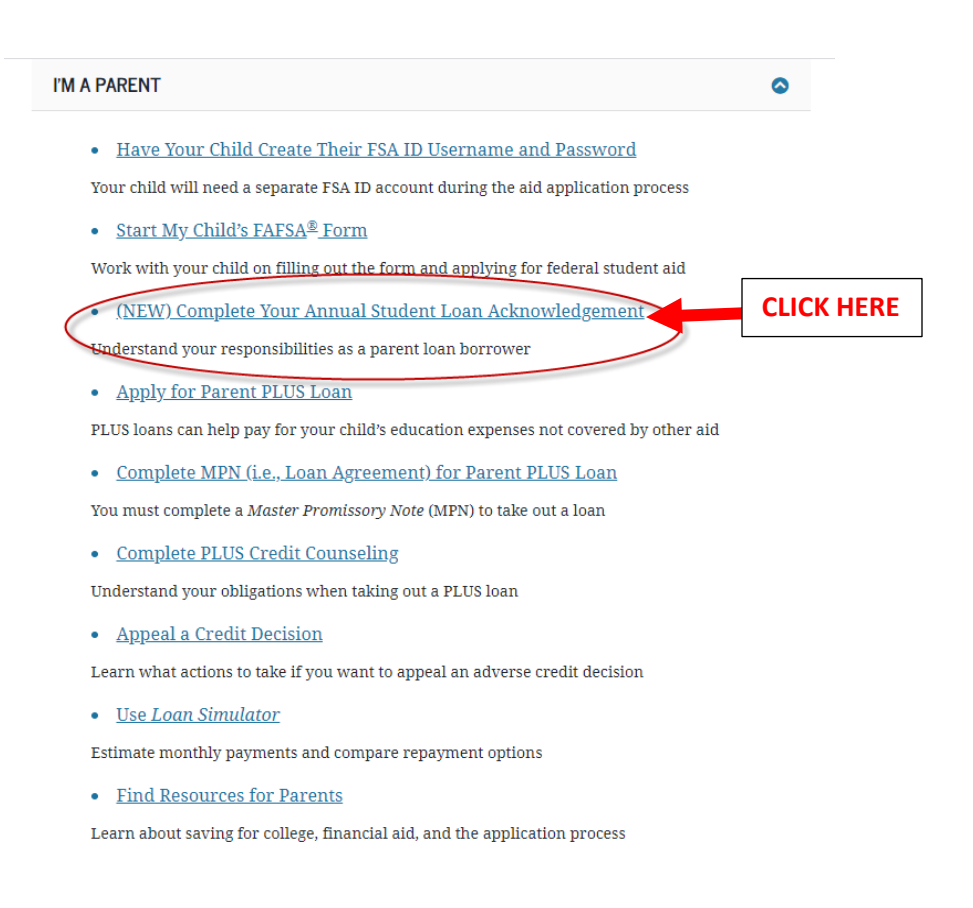

## Note information that explains the purpose of an Annual Student Loan Acknowledgement.

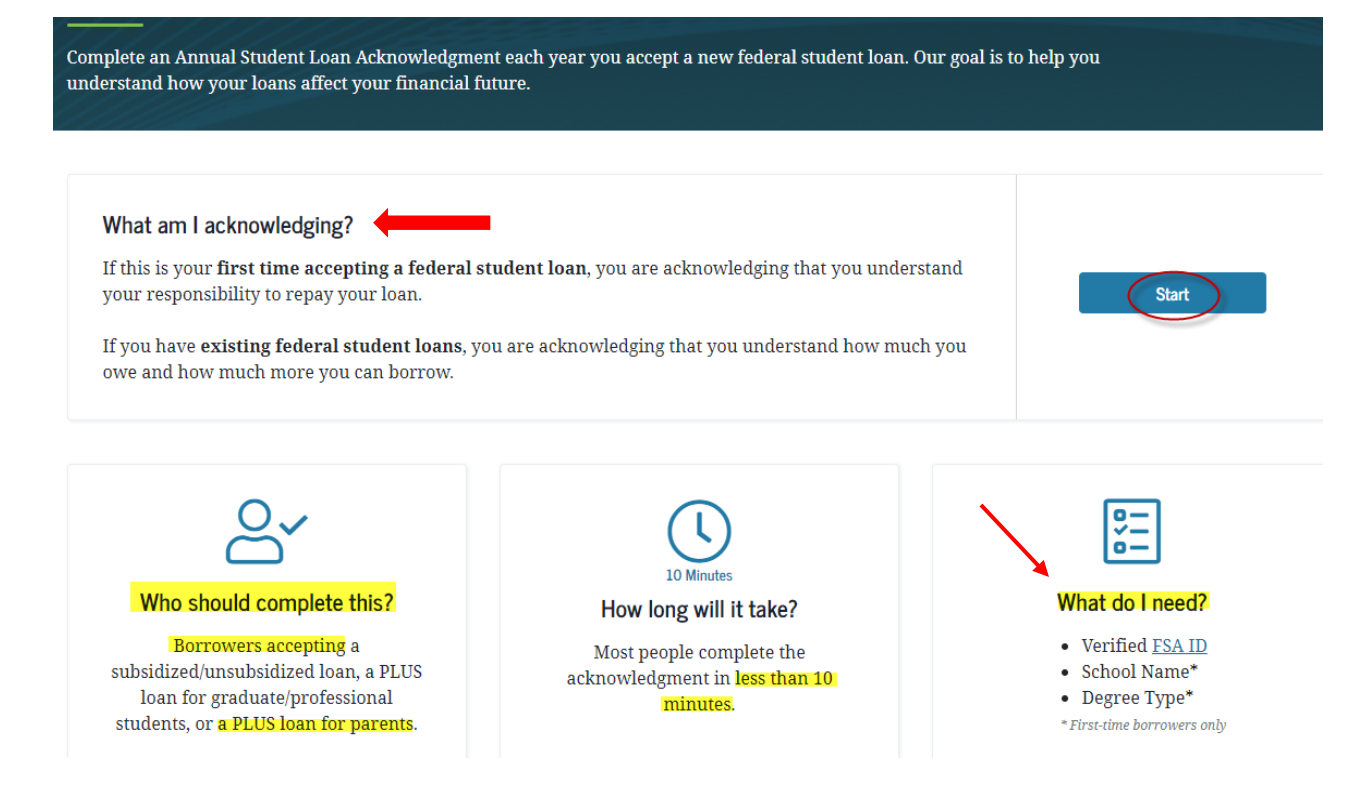

#### **Step 3 of 3: Complete Parent PLUS Loan Authorization Form**

Lastly, you MUST complete the Parent PLUS Loan Authorization Form. (NCC's form to indicate the amount of the Parent PLUS Loan you want to borrow for the academic year). This form is found on NCC's website nwicc.edu.

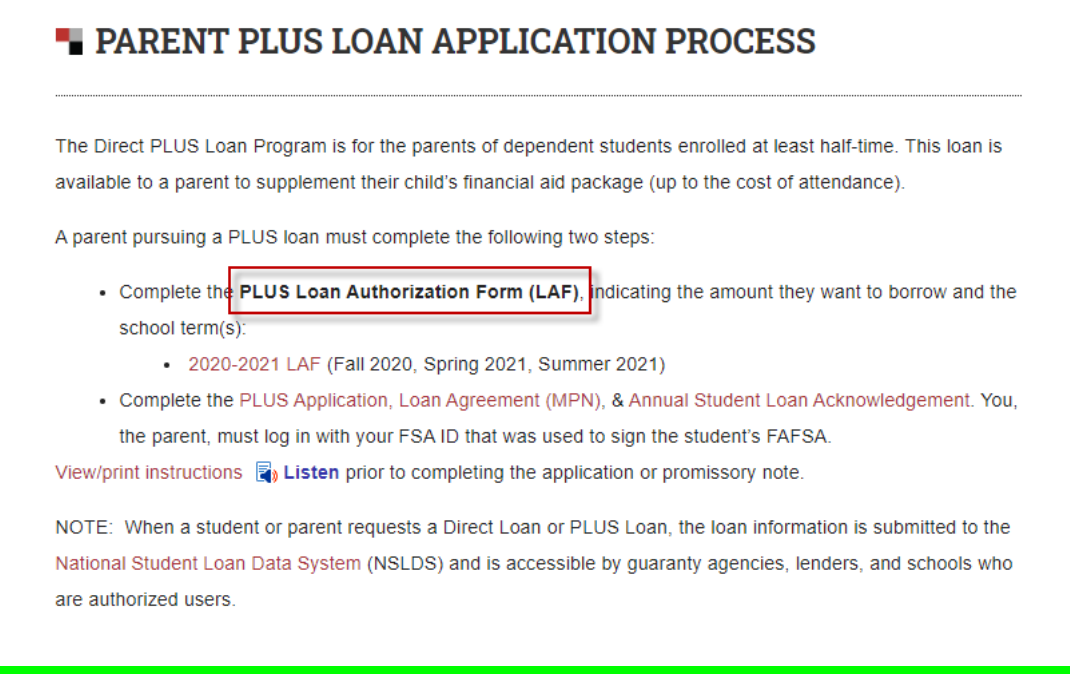

#### NCC will receive notification when you have completed the steps for the Parent PLUS Loan Application.